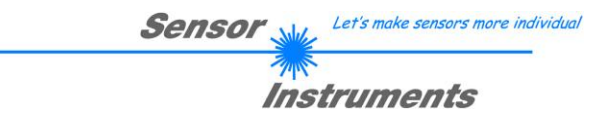

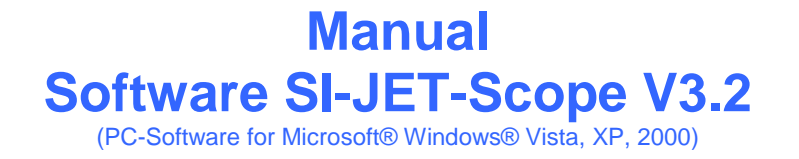

### **for the spray jet monitoring sensor SI-JET**

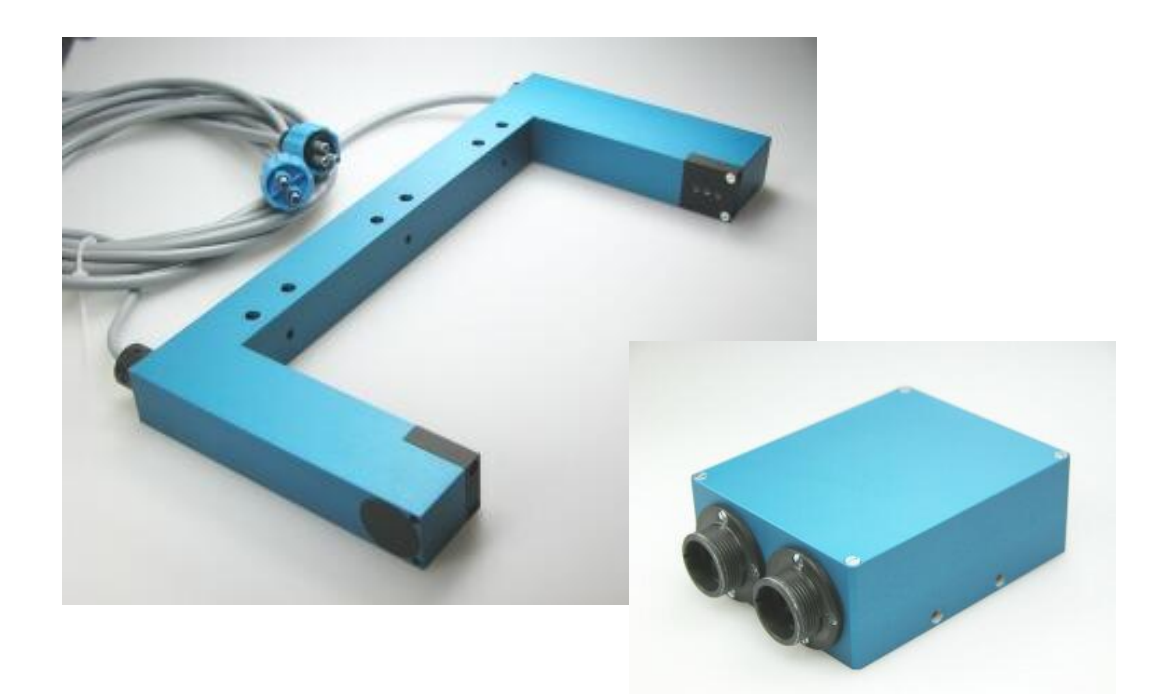

This manual describes the installation of the PC software for the SI-JET sensor. As a support for commissioning of the spray jet sensor this manual explains the functional elements of the graphic Windows® user interface.

The SI-JET spray jet sensor detects the radiation that is transmitted by the measuring object. It uses a red-light LED with adjustable transmission power as a light source. An integrated 3-fold receiver for the LEFT, CENTRE, and RIGHT component of the light transmitted by the measuring object is employed as a receiver.

The current density and symmetry are taught to the sensor through an external input IN0. As a maximum 31 states can be taught. As an option, this input can be used as a trigger input as well.

Density and symmetry are detected continuously. The respective detected status is provided either as a binary code or directly at the outputs. The detected adjustment is at the same time visualised by way of 5 LEDs at the housing of the SI-JET control unit.

Through the RS232 interface parameters and measured values can be exchanged between the PC and the SI-JET sensor. All the parameters for density and symmetry detection can be stored in the non-volatile EEPROM of the SI-JET sensor. When parameterization is finished the color sensor continues to operate with the current parameters in "stand alone" mode without a PC.

SI-JET spray jet sensors are available as single-channel, dual-channel, or triple-channel systems. In a singlechannel system all three receivers for the left, center, and right component that are visualised on the user interface assume the value of the center channel. In a dual-channel system the center component is formed from the mean value of the left and right channel.

The programming software is used to set the number of existing channels.

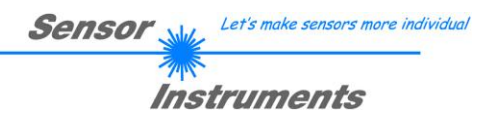

#### **Contents**  $\mathbf{0}$ .

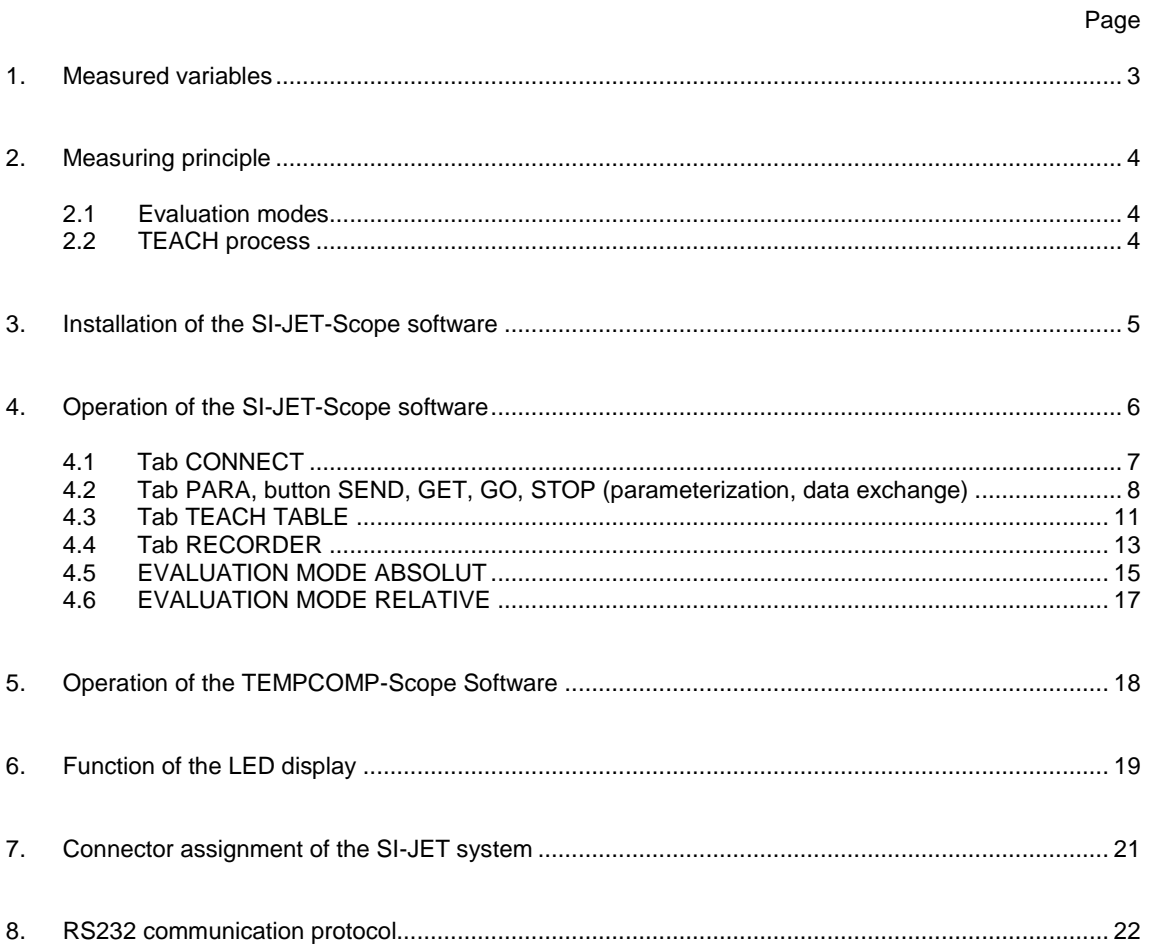

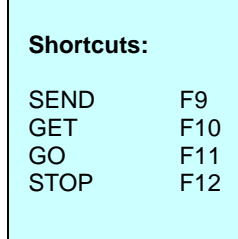

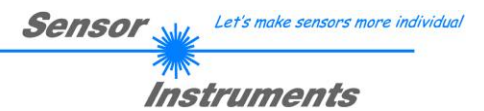

# **1. Measured variables**

In this manual, the following measured variables are used for explaining the measurement principle and for representing formulas. The designations also are identical to those on the PC user interface.

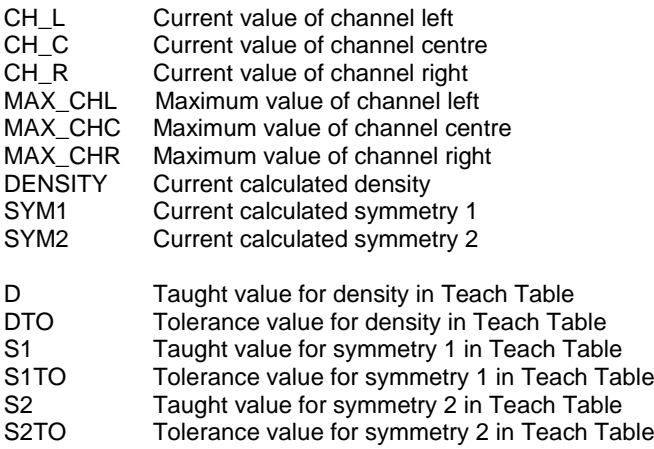

# **2. Measuring principle**

The following three measurands are picked up and monitored in the production process by the SI-JET spray jet monitoring system:

- Spray jet density (hereinafter referred to as **density**).
- Symmetry 1 (the two outer channels are put into proportion to each other).
- Symmetry 2 (the average of the left channel and the right channel is put into proportion to the centre channel).

Depending on the evaluation mode, density and symmetry are calculated as follows.

# **2.1 Evaluation modes**

### **EVALUATION MODE ABSOLUTE:**

$$
DENSTTY = \frac{CH_-L+CH_-C+CH_-R}{3}
$$
  
 
$$
SYM1 = \frac{CH_-L}{CH_-L+CH_-R} * 1000
$$

$$
SYM2 = \frac{CH_{-}C}{CH_{-}C + \frac{CH_{-}L + CH_{-}R}{2}} * 1000
$$

#### **EVALUATION MODE RELATIVE:**

$$
CHL_N = 4096 - \frac{CH_-L}{MAX_-CHL} * 4096
$$
  
 
$$
CHC_N = 4096 - \frac{CH_-C}{MAX_-CHC} * 4096
$$
  
 
$$
CHR_N = 4096 - \frac{CH_-R}{MAX_-CHR} * 4096
$$

$$
DENSITY = CHC \_ N
$$

$$
DENSTY = CHC_N
$$
  
 
$$
SYM1 = \frac{CHL_N}{CHL_N + CHR_N} * 1000
$$

$$
SYM2 = \frac{CHC_N}{CHC_N + \frac{CHL_N + CHR_N}{2}} * 1000
$$

# **2.2 TEACH process**

The teach process can be performed either with the parameterisation software, by way of the teach input (IN0 PIN3 green at the cab-las8/SPS cable), or by means of the switch at the housing.

When teaching is performed through the IN0 input, the tolerance values for density and symmetry must first be stored once in the EEPROM of the control unit with the help of the parameterisation software.

Before input IN0 is activated, the status to be taught must be present at the sensor front-end, i.e. spraying must first be switched on, and then IN0 must be set to +24V.

The current status is taught to as many rows in the Teach Table as have been selected under MAXVEC-No. classification is performed by way of different set tolerances.

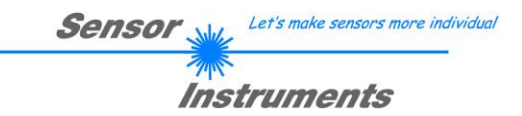

# **3. Installation of the SI-JET-Scope V3.2 software**

Hardware requirements for successful installation of the SI-JET-Scope software:

- IBM PC AT or compatible  $\bullet$
- VGA graphics  $\bullet$
- Microsoft® Windows® Vista, XP, Me, 2000, 98, NT® 4.0 or 95  $\bullet$
- Serial RS232 interface at the PC  $\bullet$
- Microsoft-compatible mouse  $\bullet$
- Cable for the RS232 interface  $\bullet$
- CD-ROM drive  $\bullet$
- Approx. 5 MB of free hard disk space  $\bullet$

The SI-JET-Scope software can only be installed under Windows. Windows must therefore be started first, if it is not yet running.

Please install the software as described below:

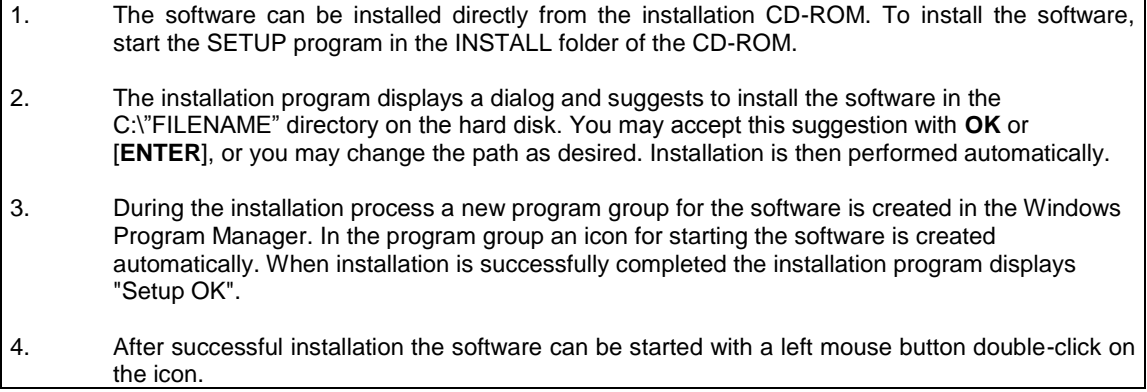

Windows® is a trademark of the Microsoft Corp. VGA™ is a trademark of the International Business Machines Corp.

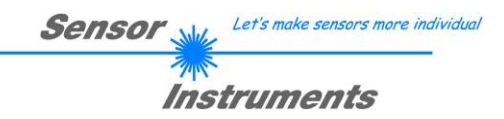

# **4. Operation of the SI-JET-Scope V3.2 software**

**Please read this chapter first before you start to adjust and parameterise the SI-JET sensor.**

**Pressing the right mouse button on an individual element will call up a short help text.**

When the SI-JET-Scope software is started, the following window appears on the Windows interface:

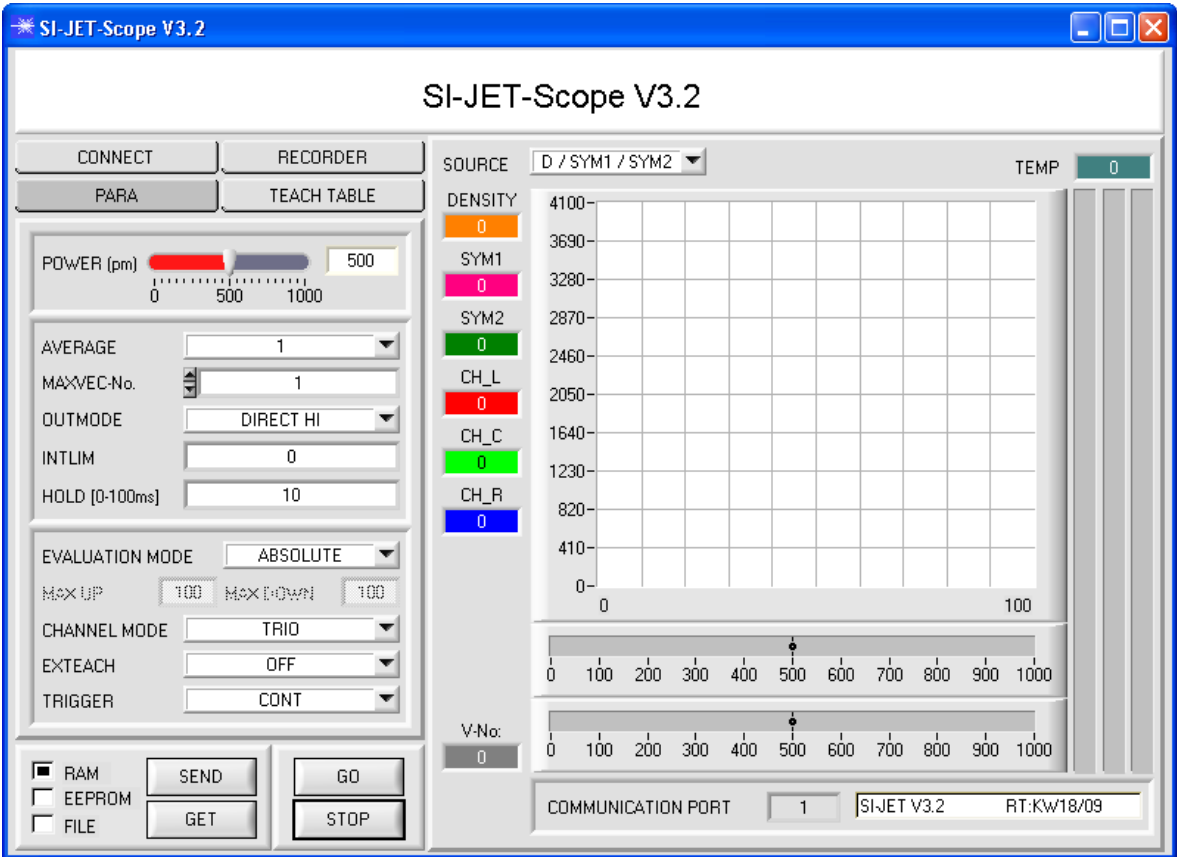

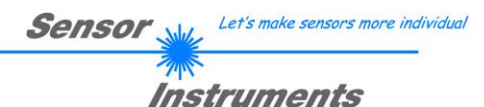

# **4.1 Tab CONNECT**

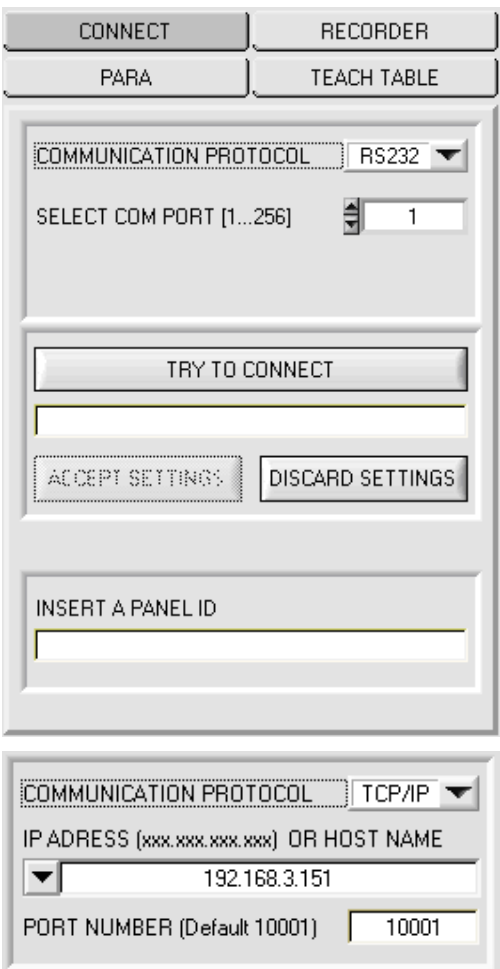

#### **CONNECT:**

Pressing the CONNECT tab opens a window for selecting and configuring the interface.

The COMMUNICATION PROTOCOL function field is used for selecting either an RS232 or a TCP/IP protocol.

If RS232 is selected, a port from 1 to 256 can be selected with SELECT COM PORT, depending on which port the sensor is connected to.

If an adaptor is used, the COMPORT number can be determined by way of the hardware manager in the system control panel.

If the sensor should communicate through a local area network, an RS232 to Ethernet adaptor will be needed. This adapter makes it possible to establish a connection to the sensor with the TCP/IP protocol.

The network adaptors that are available from us are based on the Lantronix XPort module. For parameterising these adapters (assigning of an IP address, setting of the Baud rate of 19200) please download the "DeviceInstaller" software that is provided free of charge by Lantronix at [http://www.lantronix.com/.](http://www.lantronix.com/) DeviceInstaller is based on Microsoft's ".NET" framework. Detailed operating instructions for the "DeviceInstaller" software also are available from Lantronix.

In order to establish a connection to the adaptor, its IP address or HOST name must be entered in the field INSERT IP ADRESS (xxx.xxx.xxx.xxx) OR HOST NAME. The DROP DOWN menu (down arrow) shows the last 10 IP addresses that were used. An address from this list can be directly selected by clicking on the respective item. The DROP DOWN list is saved and is thus always available when the software is closed.

The PORT NUMBER for the XPort-based network adaptors is 10001. This port number must not be changed.

When you press the TRY TO CONNECT button, the software tries to establish a connection with the set parameters. The

communication status is shown in the display field. If the sensor answers with its FIRMWARE ID, the set connection type can be accepted by pressing ACCEPT SETTINGS. You will then be returned to the main panel. If you get a CONNECTION FAILURE message, the software could not establish a connection to the sensor. In this case please check if the interface cable is correctly connected, if the sensor is supplied with power, and if the set parameters are correct. Pressing DISCARD SETTINGS exits the COMMUNICATION SETTINGS panel with the parameters that were set before the panel was started.

If a connection has been accepted by pressing ACCEPT SETTINGS, the software starts automatically with these settings when called the next time.

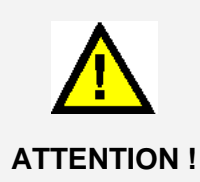

**The stable function of the interface is a basic prerequisite for measured value transfer from the PC to the SI-COLO4 color sensor.**

**Due to the limited data transfer rate through the serial RS232 interface (19200 bit/s) only slow changes of the raw signals at the sensor front end can be observed in the graphic output window of the PC.**

**For maintaining maximum switching frequency at the sensor data communication with the PC must be stopped (press the STOP button).**

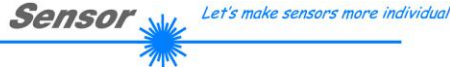

Instruments

# **2.2 Tab PARA, button SEND, GET, GO, STOP**

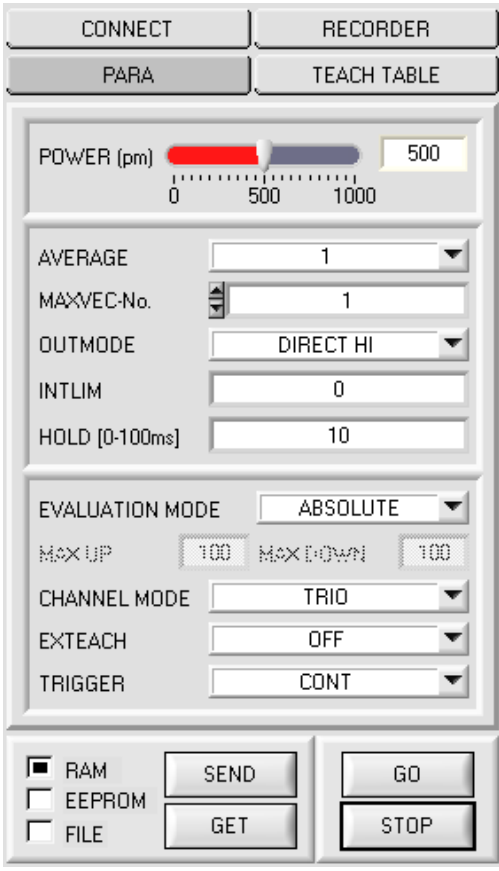

#### **PARA:**

Pressing the PARA tab opens a window for setting the sensor parameters.

#### **ATTENTION!**

**A change of the parameter function groups only becomes effective at the sensor after actuation of the SEND button in the MEM function field!**

#### **SEND [F9]:**

When the SEND button is clicked (or shortcut key button F9 is pressed), all the currently set parameters are transferred between PC and sensor. The target of the respective parameter transfer is determined by the selected button (RAM, EEPROM, or FILE).

#### **GET [F10]:**

The currently set values can be interrogated from the sensor by clicking on the GET button (or with shortcut key button F10). The source of data exchange is determined by the selected button (RAM, EEPROM, or FILE).

#### **RAM:**

After a click on the SEND button the current parameters are written into the RAM memory of the sensor, or they are read from the RAM by clicking on the GET button, i.e. these parameters are lost when the voltage at the sensor is switched off.

#### **EEPROM:**

After a click on the SEND button the current parameters are written into the non-volatile memory of the EEPROM in the sensor, or they are read from the EEPROM by clicking on the GET button, i.e. the parameters in the internal EEPROM are stored when the voltage at the sensor is switched off.

#### **FILE:**

After pressing SEND, the current parameters can be written to a selectable file on the hard disk. With GET parameters can be read from such a file. When the SEND or GET button is pressed, a dialog box opens for selecting the desired file.

#### **GO [F11]:**

A click on this button (or with shortcut key button F11) starts data transfer from the sensor to the PC through the serial RS232 interface.

SOURCE is used to select which signals should be shown in the displays and graphs.

#### **STOP [F12]:**

A click on this button (or with shortcut key button F12) stops data transfer from the sensor to the PC through the serial RS232 interface.

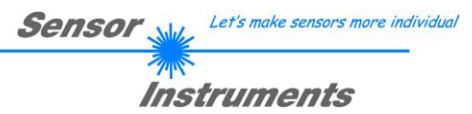

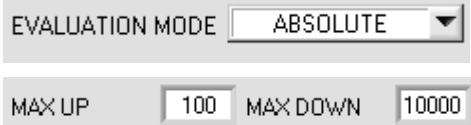

#### **EVALUATION MODE:**

The SI-JET can be operated with two different evaluation modes.

#### **ABSOLUTE:**

The absolute status of the three channels CH\_L, CH\_C, and CH\_R is used for evaluation.

#### **RELATIVE:**

The current status of the three channels **CH\_L, CH\_C,** and **CH\_R** relative to their maximum values within an adjustable time is used for evaluation. Upward and downward tracing of the maximum values can be set with **MAX UP** and **MAX DOWN**. One unit here represents 10 microseconds. This means that a value of 0 results in fastest tracing, and a value of 60000 results in slowest tracing. **See 4.5 and 4.6!**

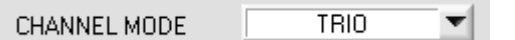

#### **CHANNEL MODE:**

The SI-JET can be operated with different frontends. A differentiation is made here between a "single-channel", "dual-

channel" and "triple-channel system". The number of channels can be set with **CHANNEL MODE**. **MONO:**

Only the center channel **CH\_C** is available. **CH\_L** and **CH\_R** are set to the same value as **CH\_C. DUO:** 

Only the channels **CH\_L** and **CH\_R** are available. **CH\_C** is set to **(CH\_L+CH\_R)/2**.

**TRIO:**

All three channels CH\_L, CH\_C and CH\_R are available.

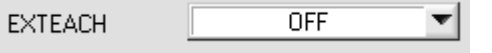

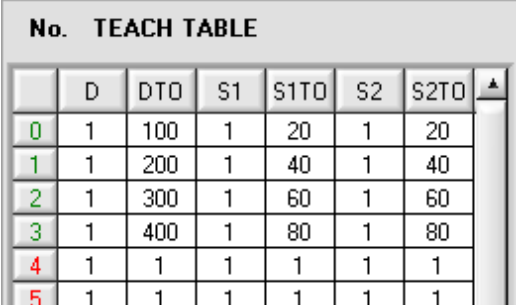

#### **EXTERN TEACH:**

When EXTERN TEACH is activated, the currently present gloss degree or normalized vector (depending on EVALMODE) can be written to the TEACH TABLE by way of the external IN0 input or the TEACH button. The currently present line vector is automatically taken over, starting with line 0, in as many lines as is set in MAXVEC-No..

The advantage is that the user does not have to start the parameterisation software for this purpose.

Please note that when this evaluation mode is selected, the tolerances must at the beginning be stored once to the EEPROM.

Furthermore, the MAXVEC-No. also must be set first, and must also be stored in the EEPROM.

#### **ATTENTION!**

When the EXTERN TEACH mode is activated, external triggering with EXT1 and EXT2 is not possible, because the sensor only has one input. The TRIGGER function field will no longer be active.

CONT TRIGGER

#### **TRIGGER:**

This function field serves for setting the trigger mode at the SI-JET sensor.

#### **CONT:**

Continuous gloss value detection (no trigger event required).

#### **EXT1:**

Evaluation is started through the external trigger input (IN0 pin3 green of cable cab-las8/SPS) or through clicking the TEACH button. A trigger event is recognized as long as +24V is present at the IN0 input (HIGH active). After the trigger input goes to LOW again, the state (V-No.:) that was last detected will be held at the outputs.

#### **EXT2:**

Same behaviour as in EXT1 mode, with the difference that an error state (V-No.: = 255) will be output after the trigger input goes to LOW again.

#### **PLEASE NOTE!**

External teaching is not possible when the TRIGGER mode is activated, because the sensor only has one input. The EXTEACH function field will be inactive.

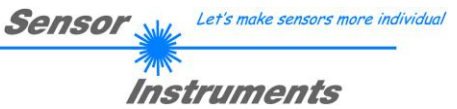

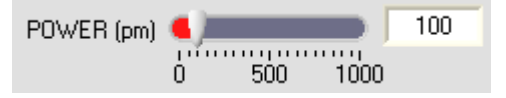

#### **POWER:**

In this function field the intensity of the transmitter unit can be adjusted by using the slider or by entering a value in the edit box. A value of 1000 means full intensity at the transmitter

unit, a value of 0 stands for the lowest transmitter intensity adjustment!

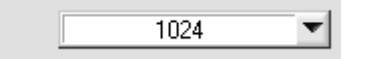

#### **AVERAGE:**

This function field is used for adjusting the number of scanning values (measurement values) over which the raw signals measured at the receivers are averaged. A higher

AVERAGE default value reduces noise of the raw signals at the receiver unit and there will be a decrease of the maximal available switching frequency of the SI-JET spray jet sensor.

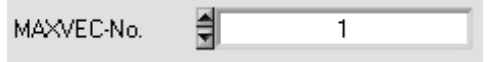

#### **MAXVEC-No.:**

This function field serves for setting the number of spray states to be checked.

In BINARY mode the maximum number of spray states to be checked is 31. In DIRECT HI or DIRECT LO mode the maximum number of spray states to be checked is 5 (No. 0,1,2,3,4). The numerical value set here determines the currently possible scanning rate of the sensor. The less the spray states to be checked, the faster the operation of the SI-JET spray jet sensor.

The numerical value set here refers to the number of rows (starting with row 0) in the  $\rightarrow$  TEACH TABLE

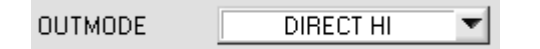

#### **OUTMODE:**

This group of buttons offers the method of how to control the 5 digital outputs.

#### **BINARY:**

AVERAGE

If in this row-by-row comparison the current spray state corresponds with the teach-in parameters entered in the TEACH TABLE, this "hit" in the TEACH TABLE is displayed as a vector number (V-No.) and is sent to the digital outputs (OUT0 ... OUT4) as a **bit pattern**.

The maximum number of spray states to be taught is 31.

#### **DIRECT:**

In this mode the maximum number of spray states to be taught is 5.

If in this row-by-row comparison the current parameters correspond with the teach-in parameters entered in the TEACH TABLE, this "hit" in the TEACH TABLE is displayed as a vector number (V-No.) and is sent **directly** to the digital outputs (OUT0 ... OUT04).I

#### **DIRECT HI:**

If DIRECT HI is activated and if a line vector (V-no.: 0...4) is detected in the TEACH TABLE, the special digital output (OUT0 … OUT4) is set to HI. If no line vector was detected, the digital outputs are in LO status (no LED is lighting).

#### **DIRECT LO:**

If **DIRECT LO** is activated and if a line vector (V-no.: 0…4) is detected in the TEACH TABLE, the special digital output (OUT0 … OUT4) is set to LO, while the other ones are set to HI. If no line vector was detected, the digital outputs are in HI status (all LEDs are lighting).

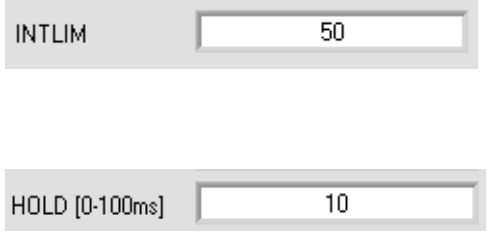

#### **INTLIM:**

This edit box is used for setting an intensity limit. Evaluation is stopped, if the current intensity INT arriving at the receiver unit falls below this limit, and ERROR STATE (V-No.: =255) is output.

#### **HOLD:**

The SI-JET sensor operates with minimum scanning times in the magnitude of less than 150µs. This is why most of the PLCs that are connected to the digital outputs OUT0 … OUT4

have difficulties with the safe detection of the resulting short switching state changes. For the digital outputs of the SI-JET sensor pulse lengthening of up to 100 ms can be set by selecting the corresponding HOLD value.

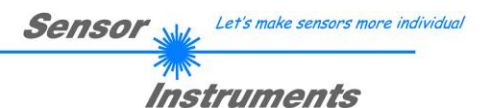

# **4.3 Tab TEACH TABLE**

Pressing the GO button starts the data transfer from the sensor to the PC. The respective CH\_L, CH\_C and CH\_R components are indicated in the bars beside the graph. The calculated DENSITY, SYM1 and SYM2 values are visualised in the displays.

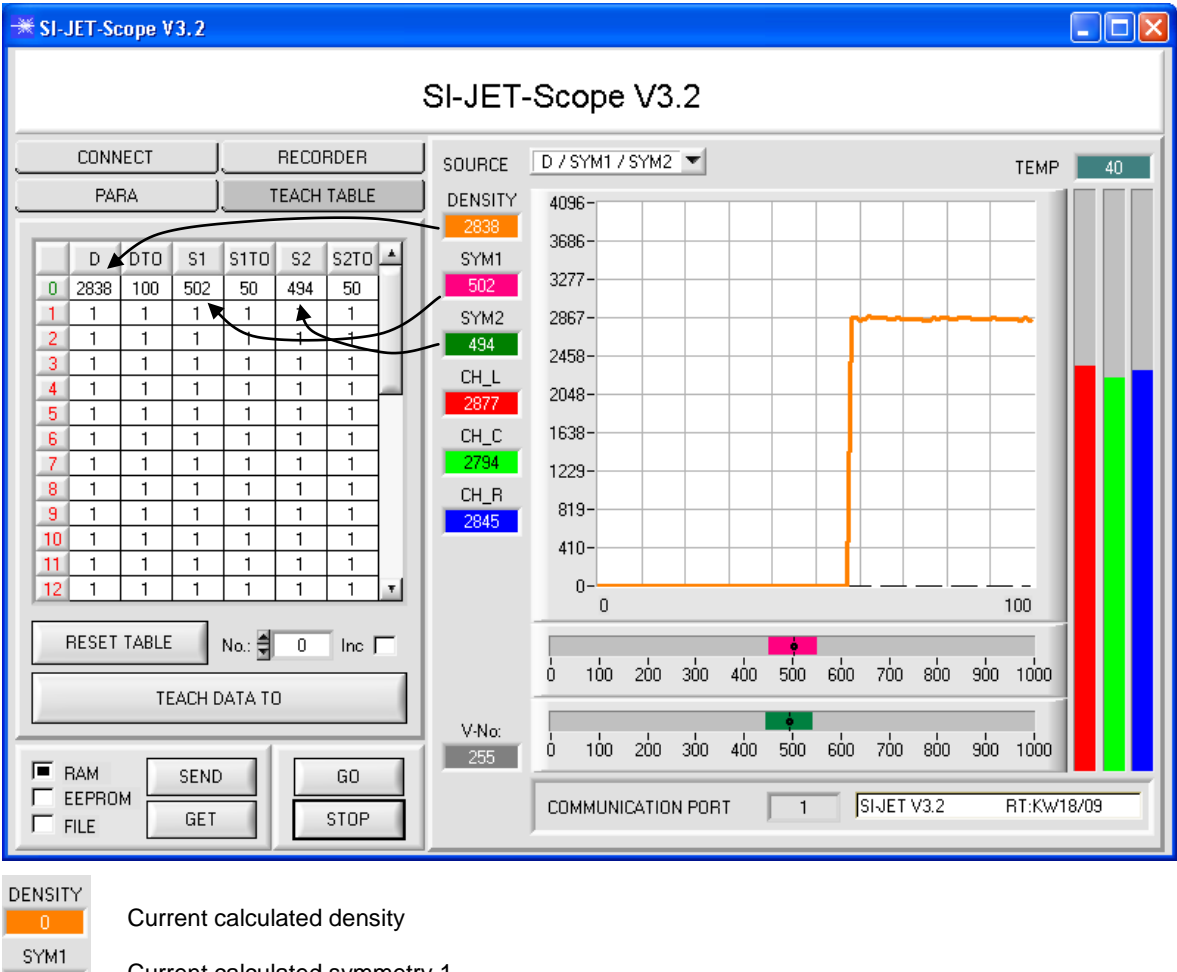

 $\overline{0}$ SYM2  $\overline{\phantom{0}}$  $CH_L$  $-0$  $\texttt{CH\_C}$ - 0  $CH\_R$  $-0$ MAX\_CHL  $\overline{\phantom{a}}$ MAX\_CHC MAX\_CHR  $\overline{0}$ 

Current calculated symmetry 1

Current calculated symmetry 2

Current value of channel left

Current value of channel centre

Current value of channel right

Maximum value of channel left

Maximum value of channel centre

Maximum value of channel right

V-No:  $-255$ 

# **V-No.:**

This numerical value output field displays the currently detected vector number in accordance with the entry in the TEACH TABLE. The currently detected vector number is sent to the digital outputs OUT0 … OUT4 as a corresponding bit pattern.

A double click on this display opens a larger display of the vector number.

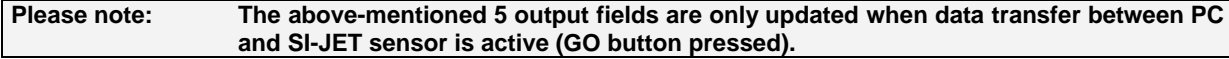

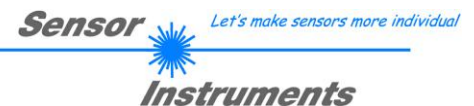

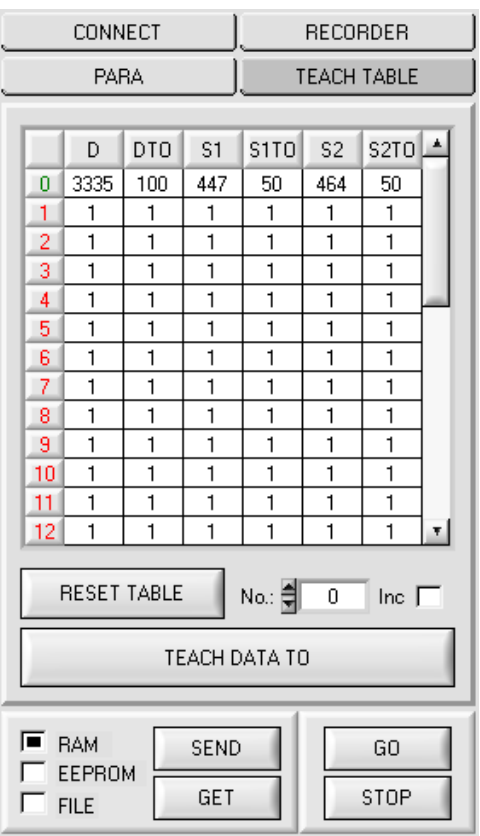

#### **TEACH TABLE:**

A click on the TEACH TABLE tab opens a view where vectors can be taught to the TEACH TABLE.

#### **Please note: The sensor must be informed about the teach vectors by pressing SEND.**

After a left mouse button double click (or a click on shortcut key button F2) on the respective field the default values can be changed by entering numerical values with the PC keyboard.

The TEACH TABLE is organized in rows, i.e. the individual parameters for the teach-in vectors are arranged side by side in the respective row.

The sensor is able to check up to 31 teach-in vectors. The number of the respective teach-in vector is given in the left column of the table.

Only the green rows are used for evaluation in the sensor. The number of rows to be inspected is set with MAXVEC-No.

When **TEACH DATA TO** is pressed, the currently displayed data for DENSITY, SYM1, and SYM2 are transferred to the row in the TEACH TABLE that is selected under **No.:**

A DENSITY Tolerance (DTO), a SYM1 Tolerance (S1TO), and a SYM2 Tolerance (S2TO) also are set. If necessary, these tolerances, as well as the teach values, can be changed as described above.

**No.:** also is used to select which SYM1 or SYM2 tolerance window is shown in the respective graphs for the Symmetrie1 or for Symmetrie2.

When **Inc:** is activated, and the **TEACH DATA TO** button is pressed, the No.: input field is automatically incremented (increased) by 1, i.e. the next row in the TEACH TABLE is selected

A click on the **RESET TABLE** button resets the TEACH TABLE (RESET value = 1)

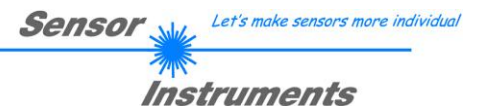

# **4.4 Tab RECORDER**

The SI-JET-Scope software features a data recorder that allows the saving of CH\_L, CH\_C, CH\_R, DENSITY, SYM1, SYM2, V-No: and TEMP. The recorded file is saved to the hard disk of the PC and can then be evaluated with a spreadsheet program.

The file that is created has ten columns and as many rows as data frames were recorded.

The following steps describe how data frames are recorded with the recorder: **Please note:**

Recording depends on the EVALUATION MODE that is chosen. Several EVALUATION MODES do not need certain data, therefore these data will be set to 0, i.e. for these data the value 0 will be recorded.

**Step 1:**

When the RECORDER button is pressed, the following window will be displayed: When the SHOW GRAPH button is pressed, a panel will be displayed that allows the user to monitor the different signals.

The individual signals can be activated from the SIGNAL drop-down menu.

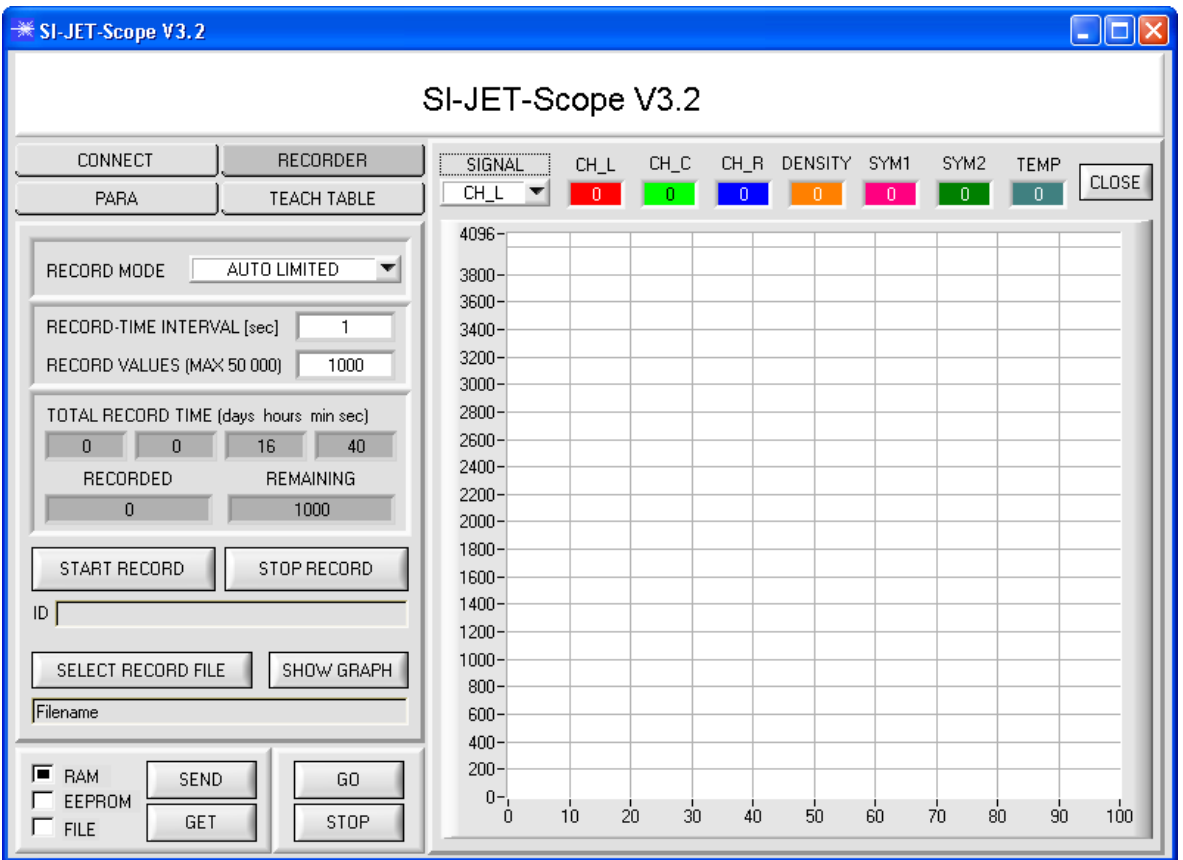

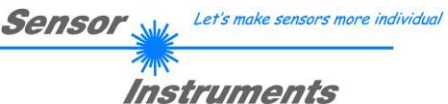

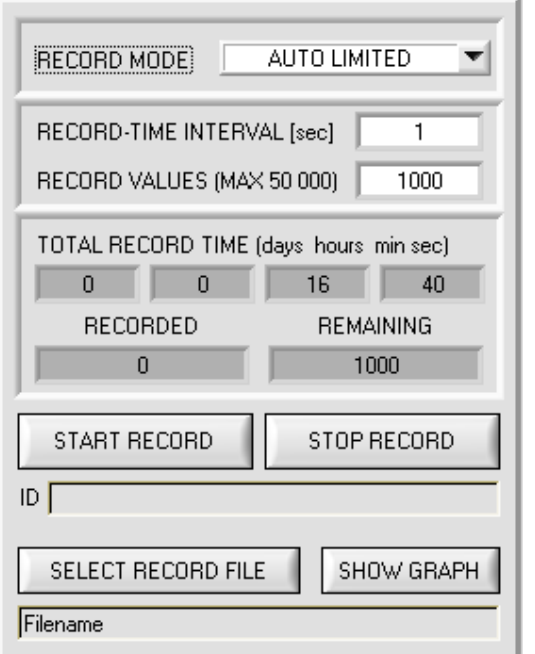

#### **Step 2:**

If you want to automatically record several data frames, please select **AUTO LIMITED** under **RECORD MORE**.

Enter a time interval for recording under **RECORD-TIME INTERVAL [sec]**, in this example: 1, i.e. a new value is called from the sensor every second).

Then enter the maximum number of values you wish to record in the **RECORD VALUES [MAX 50 000]** field.

Please note: Recording can also be stopped earlier by clicking **STOP RECORD**, the data recorded so far will not be lost.

The **TOTAL RECORD TIME** field indicates how long recording will take (in days, hours, minutes, and seconds) if all data are recorded.

#### **Step 3:**

By pressing the button **SELECT RECORD FILE** a file can be selected in which the data frame will be stored. If you select an already existing file name, you will be asked

whether you want to overwrite the existing file or not.

**Step 4:**

Pressing the START RECORD button starts automatic data recording.

The recorder starts to record data, and the button **START RECORD** is red to indicate that recording is active. The respective data frames are shown in the display windows.

In the two display fields **RECORDED** and **REMAINING** you can check how many data frames have been recorded, and how many frames remain to be recorded.

#### **Please note:**

**During recording the two input fields RECORD-TIME INTERVAL and RECORD VALUES [MAX 50 000] are inactive.**

#### **Step 5:**

When as many data frames as set under **RECORD VALUES [MAX 50 000]** have been recorded, or when the **STOP AUTO RECORD** button is pressed, a pop-up window will appear which confirms that the file is stored.

If you want to record an unlimited number of data, select the **AUTO UNLIMITED** function under **RECORD MORE**. Then select the desired recording interval and press **START RECORD**.

If you want to record data "manually", select the **MANUAL RECORDING** function under **RECORD MORE**. You can start reading data from the sensor by pressing the **GO** button. These data are visualised in the display window. Pressing the **CAPTURE DATA FRAME** button saves a data frame in the file that was selected under **SELECT RECORD FILE**. The **RECORDED** field shows the sum of the frames already recorded.

If **AUTO TRIGGERED** is selected under **RECORD MORE**, and **TRIGGER** = **EXT1** or **EXT2** is selected, the sensor will automatically send a data frame after each drop of the trigger when **START RECORD** is pressed. This data frame is captured and recorded by the recorder.

Pressing the **STOP RECORD** button terminates the automatic sending function of the sensor again.

#### **Please note:**

**When you press START RECORD, the file that is selected under SELECT RECORD FILE will be deleted. With RECORD FRAME MANUALLY, the file will be created if it does not already exist. If the file already exists, the data are added to the existing file.**

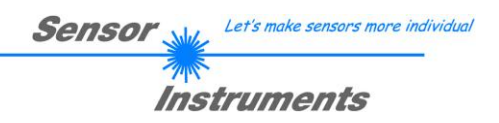

# **4.5 EVALUATION MODE ABSOLUTE**

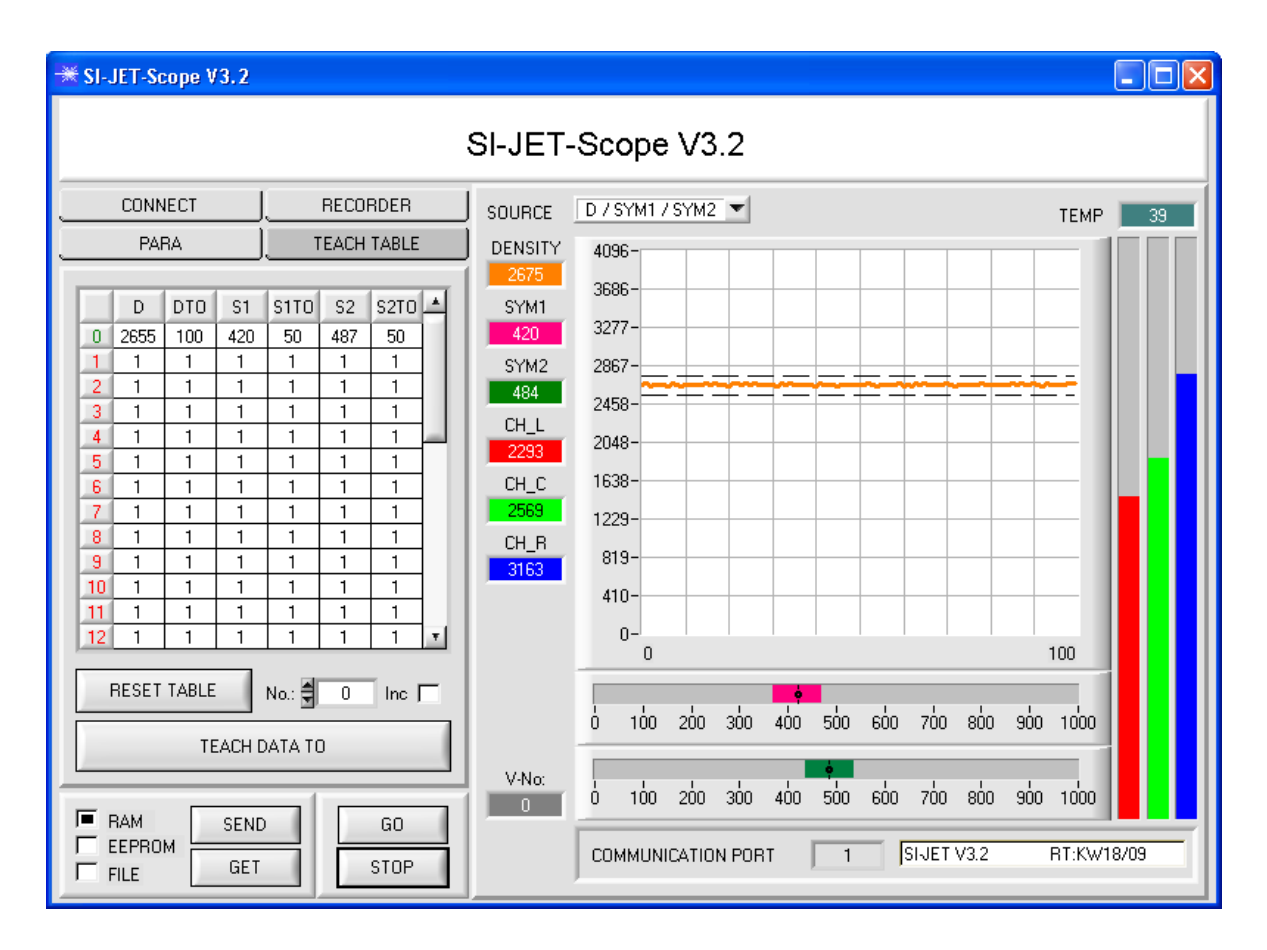

In EVALUATION MODE ABSOLUTE all three channels CH\_L, CH\_C, and CH\_R are used for calculating density, symmetry 1, and symmetry 2:

$$
DENSTTY = \frac{CH_-L+CH_-C+CH_-R}{3} \qquad \qquad SYM1 = \frac{CH_-L}{CH_-L+CH_-R} * 1000
$$

$$
SYM2 = \frac{CH_{-}C}{CH_{-}C + \frac{CH_{-}L + CH_{-}R}{2}} * 1000
$$

The current values for DENSITY, SYM1, and SYM2 are shown in displays on the PC user interface. CH\_L, CH\_C, and CH\_R in addition are visualised in the form of bars at the right side of the graph. SOURCE is used to select the signal that should be visualised in the graph.

For teaching, the tab TEACH TABLE must be pressed.

When TEACH TABLE has been pressed, the setting parameters will disappear and the TEACH TABLE will be displayed. The sensor can be taught a total of 31 TEACH vectors.

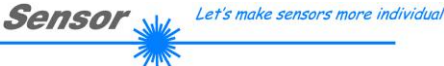

Instruments

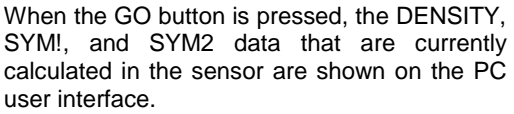

When the TEACH DATA TO button is pressed, the data are written to the line in the TEACH TABLE that is selected under No.:.

DTO is used for setting a plus/minus tolerance for the taught density. The value can be changed by the user. For this purpose the corresponding cell in the TEACH TABLE must be selected either with a double-click or with function key F2.

The higher the value of DTO, the more insensitive the sensor will be.

S1TO and S2TO are used for setting a plus/minus tolerance for the taught symmetry1 and symmetry2.

Once a vector has been taught, the information is transferred to the sensor by pressing the SEND button.

In order to check whether the sensor has adopted the teach vector, the GO button must be pressed again.

The currently detected line is displayed under V-No:.

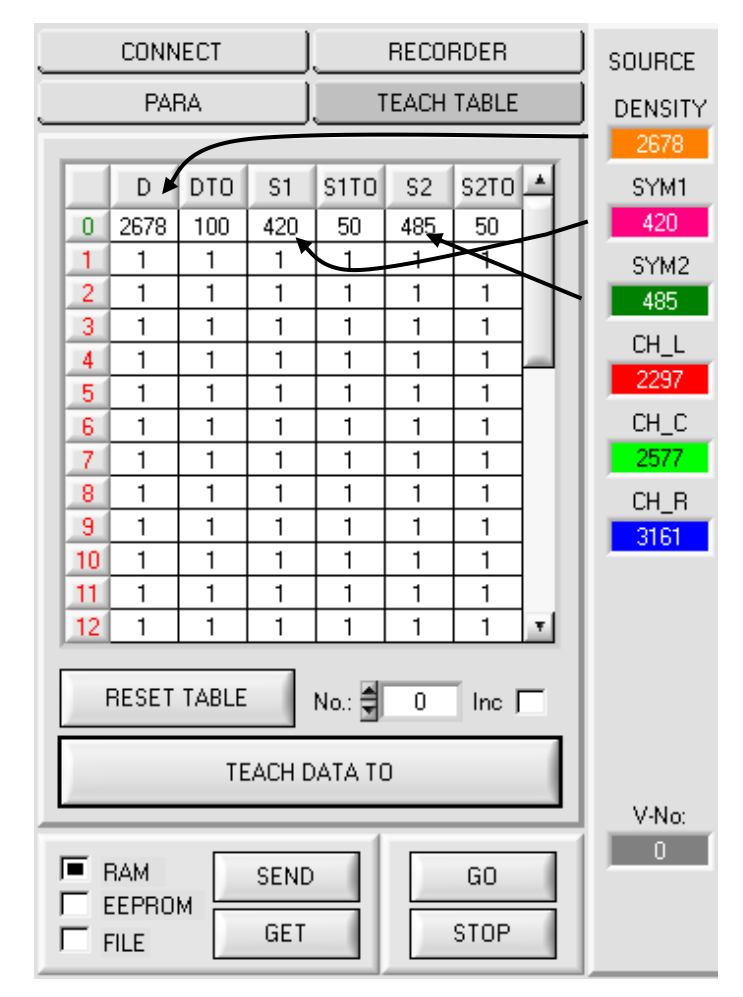

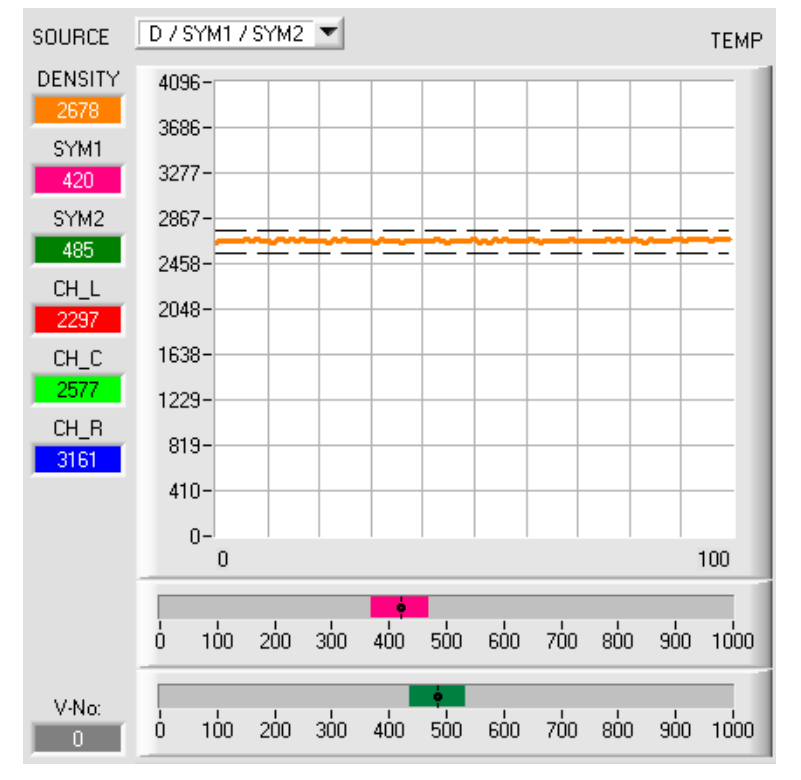

When D / SYM1 / SYM2 is selected<br>under SOURCE, the currently SOURCE, determined values for density, symmetry 1, and symmetry 2 as well as the tolerance windows that were selected under No.: are displayed.

#### **Please note!**

The value range for density is 0 … 4096. The value range for SYM1 and SYM2 is 0 … 1000.

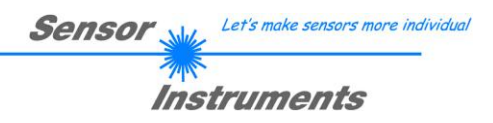

#### <sup>₩</sup> SI-JET-Scope V3.2 **Acts** SI-JET-Scope V3.2 **CONNECT BECOBDEB SOURCE RAW**  $\blacktriangledown$ TEMP<sup>I</sup> PARA **TEACH TABLE** DENSITY 4096 3840  $\begin{array}{c|c} \text{POWER (pm)} & \begin{matrix} \text{O} & \text{O} & \text{O} & \text{O} \\ \text{O} & \text{O} & \text{O} & \text{O} \end{matrix} & \text{O} & \text{O} \end{array} \end{array}$ SYM1 50  $3584 -$ 347 3328 SYM2 3072 534 AVERAGE 1024  $\overline{\phantom{a}}$  $2816 CH_L$ MAXVEC-No.  $\overline{1}$ 2560-3092 DIRECT HI **OUTMODE**  $\overline{\phantom{a}}$  $CH\_C$  $2304 -$ **INTLIM**  $\overline{0}$ 3183  $2048 -$ HOLD [0-100ms]  $\overline{10}$  $CH\_R$ 1792-3533 1536-MAX\_CHL EVALUATION MODE **RELATIVE**  $\blacktriangledown$ 1280- $-3110 -$ MAX UP MAX DOWN  $|100$  $1000$  $1024 -$ MAX\_CHC TRIO CHANNEL MODE  $\overline{\phantom{a}}$ 768- $3213 -$ **FXTFACH** OFF v MAX\_CHR  $512 -$ **CONT** TRIGGER ÷ 3575 256 V-No:  $0 -$ 100  $\boxed{255}$  $\Omega$ F RAM SEND GO  $\Gamma$  EEPROM COMMUNICATION PORT SIJET V3.2 RT:KW18/09  $\overline{1}$ GET **STOP**  $\Gamma$  FILE

# **4.6 EVALUATION MODE RELATIVE**

In **EVALUATION MODE RELATIVE** all three channels **CH\_L, CH\_C,** and **CH\_R** (red, green, and blue line) are normalised to their respective current maximum values (red, green, and blue dashed line).

The speed of maximum value tracing can be set with the two parameters **MAX UP** for upward tracing and **MAX DOWN** for downward tracing. **MAX UP** and **MAX DOWN** have a value range of 0 to 60000, with one unit representing 10 microseconds.

A value of 0 therefore means very fast tracing, whereas a value of 60000 results in very slowly tracing.

The normalised values are used to determine **density**, **symmetry1** and **symmetry2**. The advantage of this evaluation mode is that with normalising to the respective maximum value possible dirtying of the sensor is compensated to a large extent. Fast upward tracing and slow downward tracing should be selected for this purpose.

Tracing is paused when the sensor detects a taught vector (0…31).

Please note that in this evaluation mode the sensor must be allowed a certain time in which it can trace the maximum values. This time depends on the values that are set for **MAX UP** and **MAX DOWN**.

The evaluation of **DENSITY**, **SYM1** and **SYM2** is performed as in evaluation mode **ABSOLUTE**, but calculation is made with the following formulas.

$$
CHL_N = 4096 - \frac{CH}{MAX\_CHL} * 4096
$$
  
 
$$
CHC_N = 4096 - \frac{CH}{MAX\_CHC} * 4096
$$
  
 
$$
CHR_N = 4096 - \frac{CH}{MAX\_CHR} * 4096
$$

$$
DENSTITY = CHC_N
$$
  
 
$$
SYM1 = \frac{CHL_N}{CHL_N + CHR_N} * 1000
$$

$$
SYM2 = \frac{CHC_N}{CHC_N + \frac{CHL_N + CHR_N}{2}} * 1000
$$

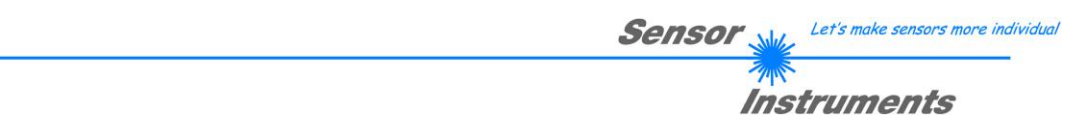

# **5. Operation of the TEMPCOMP-Scope Software**

If a firmware update should go wrong and the temperature characteristics that are stored in the EEPROM should be lost, these characteristics must be created anew. For this purpose you will need a file with the corresponding data. This file can be obtained from your supplier.

To perform temperature compensation please start the corresponding **TEMPCOMP-Scope software** that is included on the supplied CD. Please make sure that you have a functioning sensor connection. It may be necessary to select the connection with **CONNECT**. Set the correct sensor under **SELECT SENSOR**, if this is not done automatically.

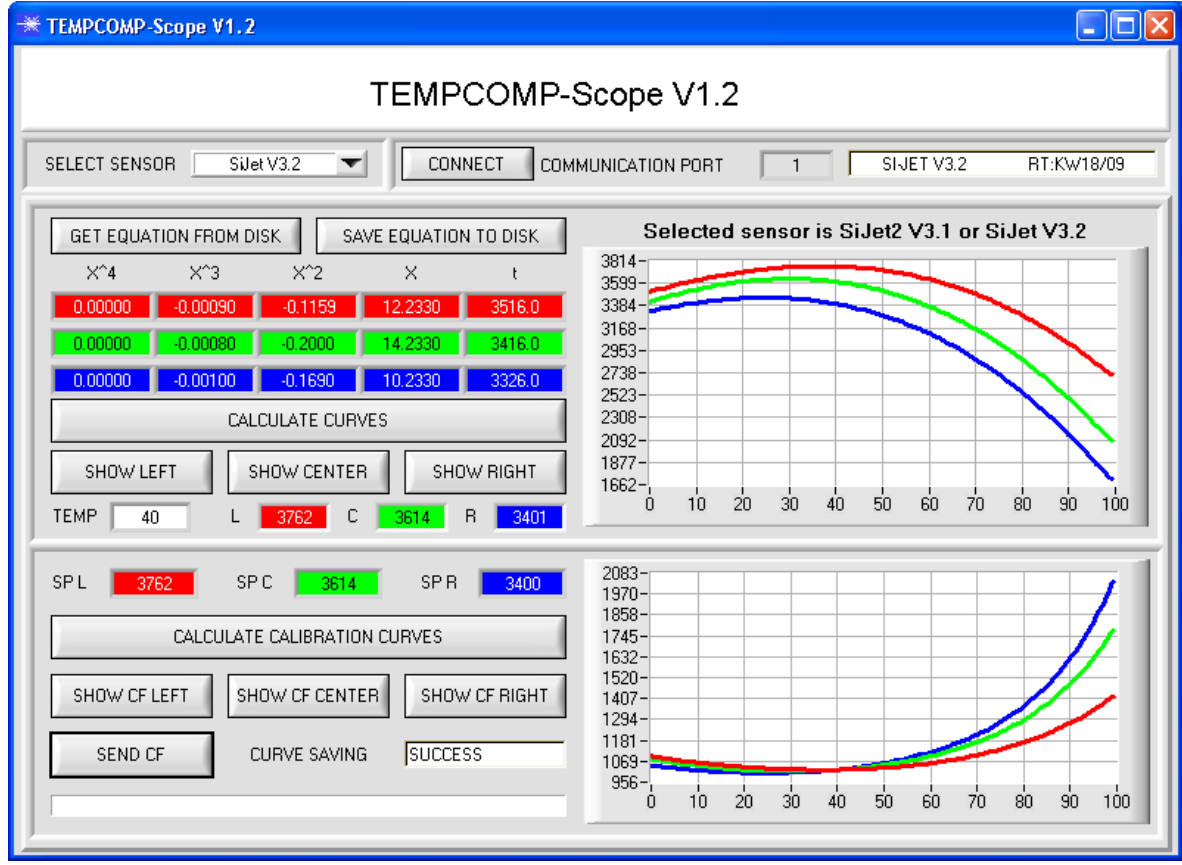

Step 1: Load the temperature compensation file that you have received from your supplier with **GET EQUATION FROM DISK**.

- Step 2: Press **CALCULATE CURVES** to display the data in the graph. The buttons **SHOW LEFT**, **SHOW CENTER**, and **SHOW RIGHT** show the individual curves.
- Step 3: Select the sensor-internal operating temperature (not in °C) that the sensor has at an ambient temperature of 20°. The value should be included in the file designation.
- Step 4: Press **CALCULATE CALIBRATION CURVES** to calculate the mean straight line. The buttons **SHOW CF LEFT**, **SHOW CF CENTER, SHOW CF RIGHT** again show the individual curves.
- Step 5: Pressing the **SEND CF** button saves the mean straight lines in the EEPROM of the sensor.
- Step 6: Temperature compensation is successfully finished if the **SUCCESS** status message is then displayed.

Comment!

If you do not immediately have the temperature compensation file at hand, simply start the **TEMPCOMP-Scope software**. Establish a connection, if it is not already established, and simply press **SEND-CF**. The sensor then functions as before, but it is not temperature-compensated.

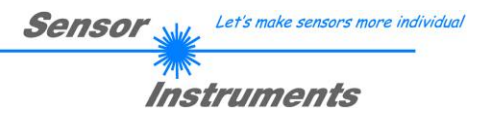

# **6. Function of the LED display**

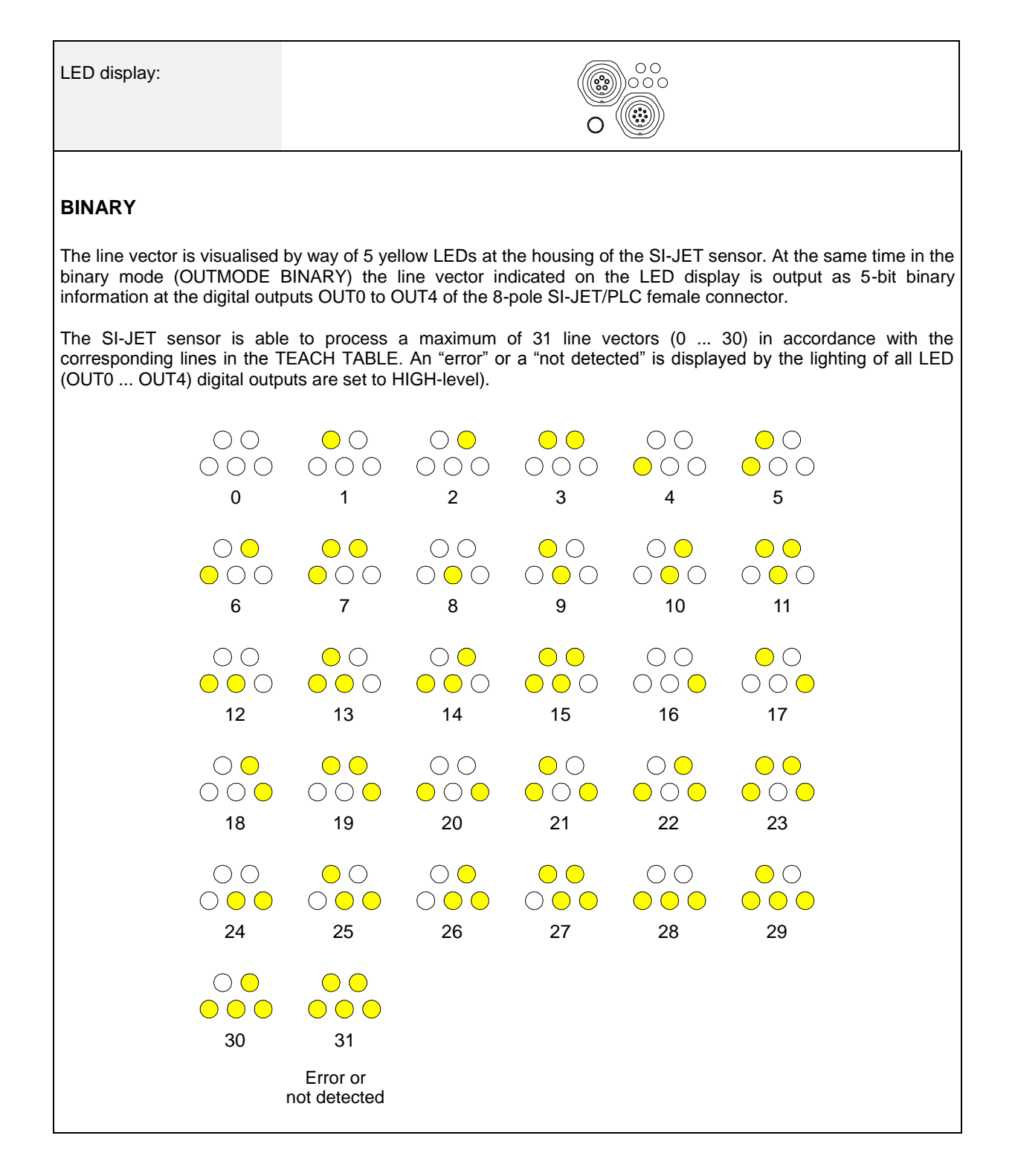

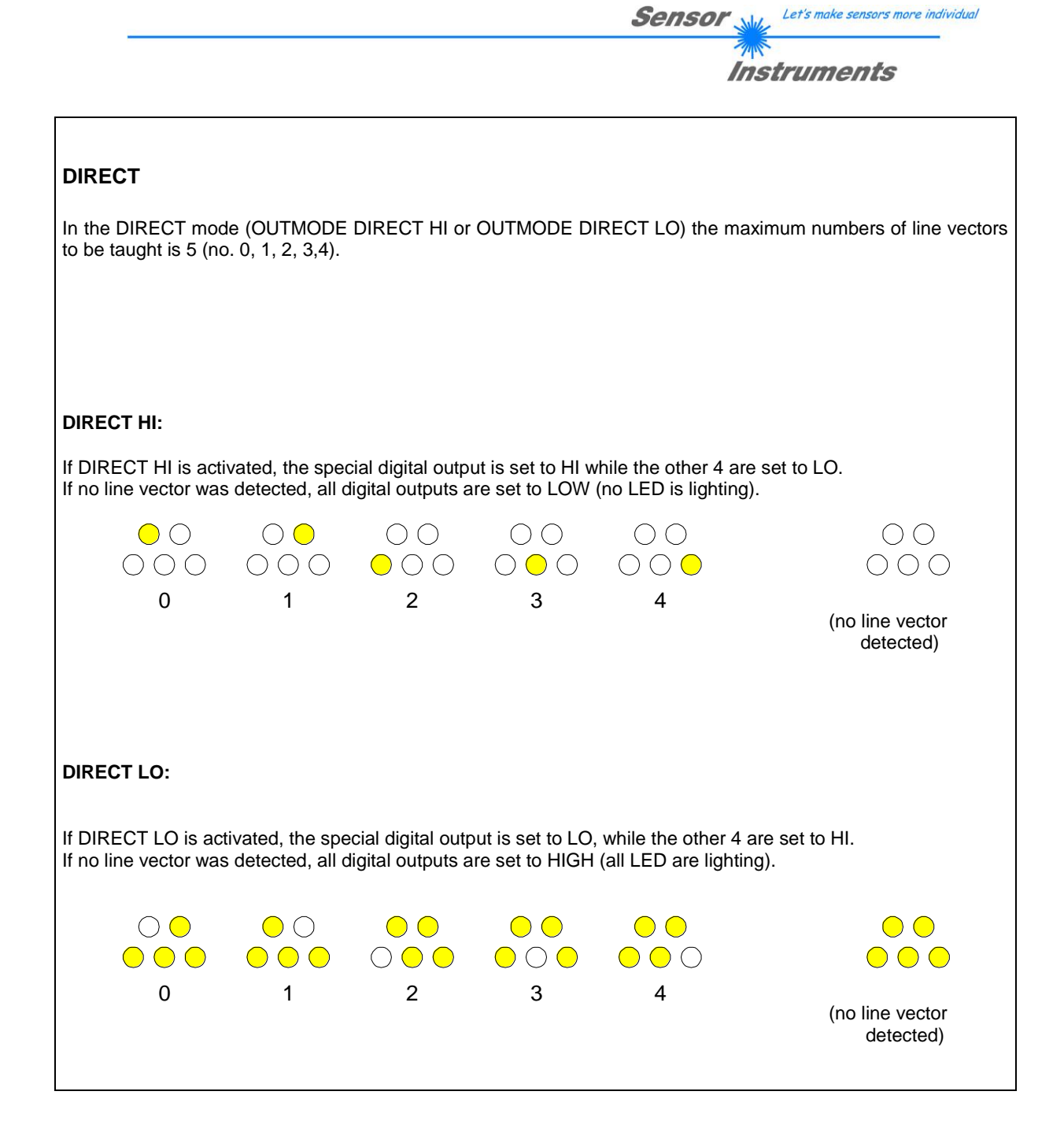

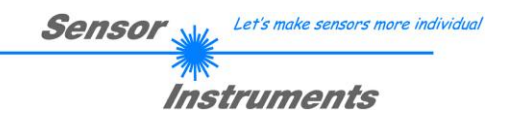

# **7. Connector assignment of the SI-JET system**

# **Connection of SI-JET to PC:**

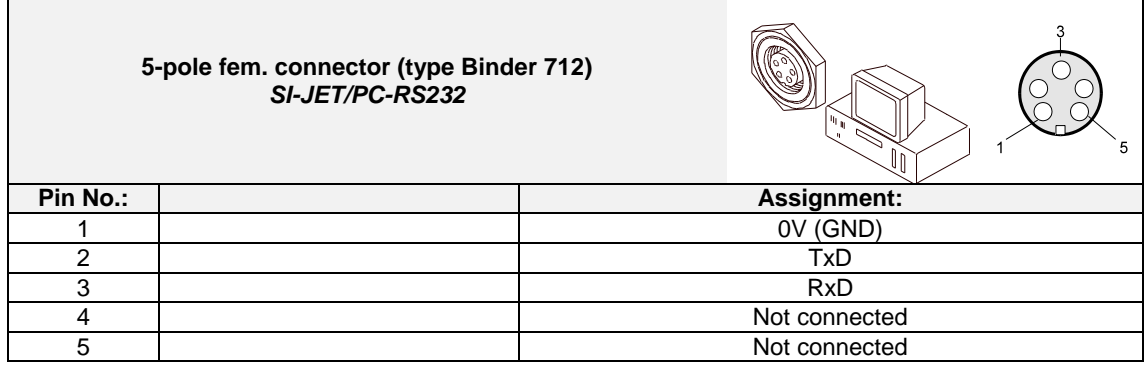

# **Connection of SI-JET to PLC:**

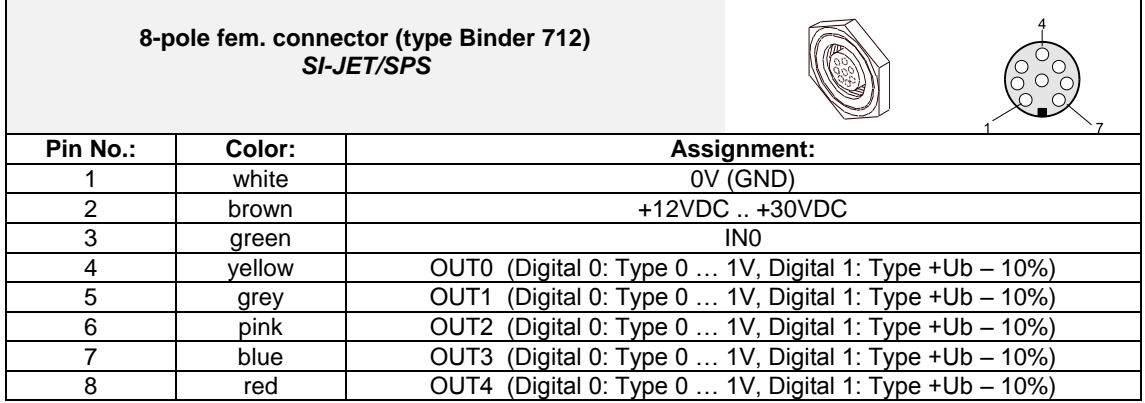

# **8. RS232 communication protocol**

# **RS232 communication protocol PC ⇔ SI-JET Sensor (SI-JET-Scope V3.2)**

- Standard RS232 serial interface without hardware-handshake

- 3-wire: GND, TX0, RX0

- Speed: 19200 baud, 8 data-bits, no parity-bit, 1 stop-bit in binary mode, us (unsigned), MSB (most significant byte) first.

The control device (PC or PLC) has to send a data frame of 18 words to the SI JET hardware. All bytes must be transmitted in binary format (us, MSB). The meaning of the parameters is described in the software manual. Info: 1 word  $= 2$  bytes

Method:

The hardware is permanently reading (polling) the incoming byte at the RS232 connection. If the incoming word is 0x0055 (synch-word), then the 2. word (order-word) is read in, after this, 16 words (parameters) will be read. After reading in the completely data frame, the SI JET hardware executes the order which is coded at the 2. word (order-word).

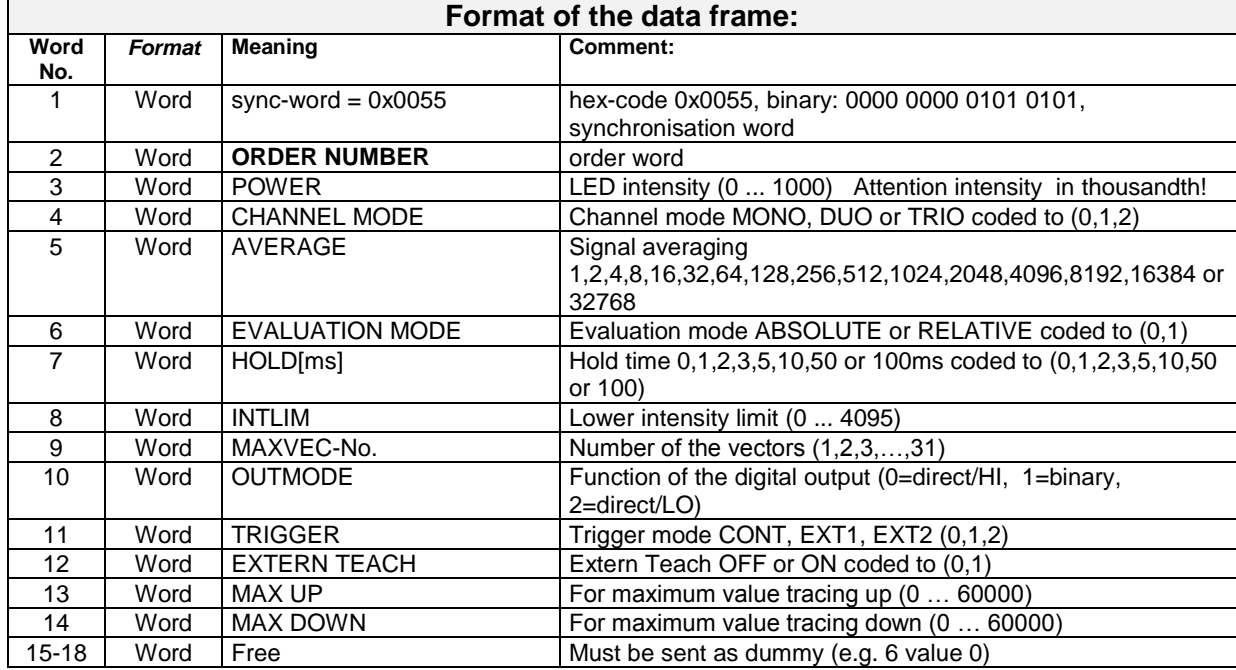

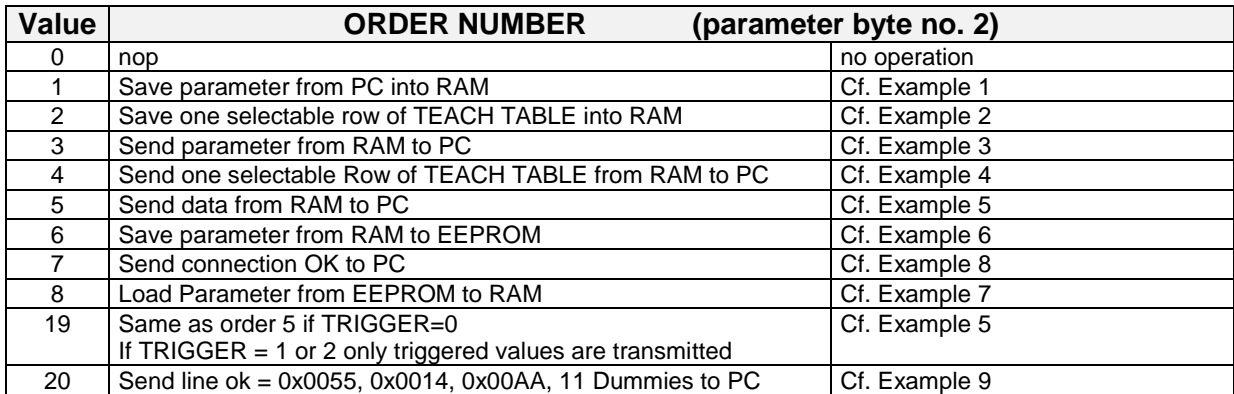

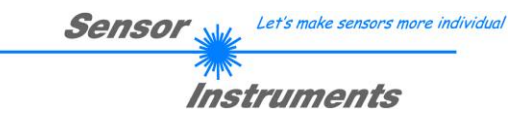

# **Example 1: DATA FRAME with ORDER NUMBER = 1:**

ORDER NUMBER (second word = 1): WRITE parameters from PC into RAM of the SI JET! The completely data frame = 18 words must be sent to the SI JET hardware in binary form (sync-word / orderword / 16 parameter words).

### **DATA FRAME PC → SI JET (18 WORDS)**

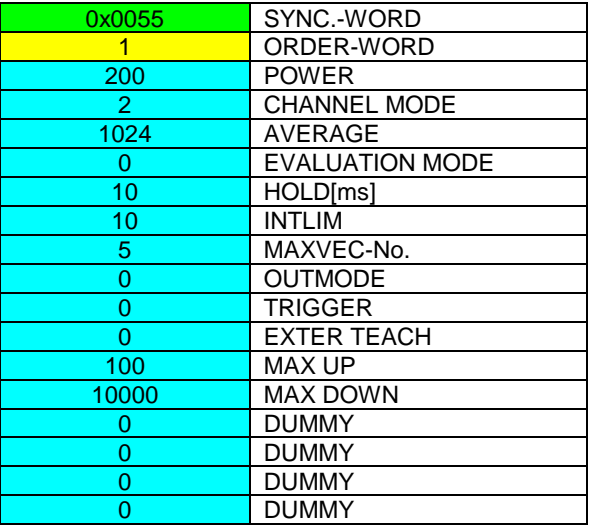

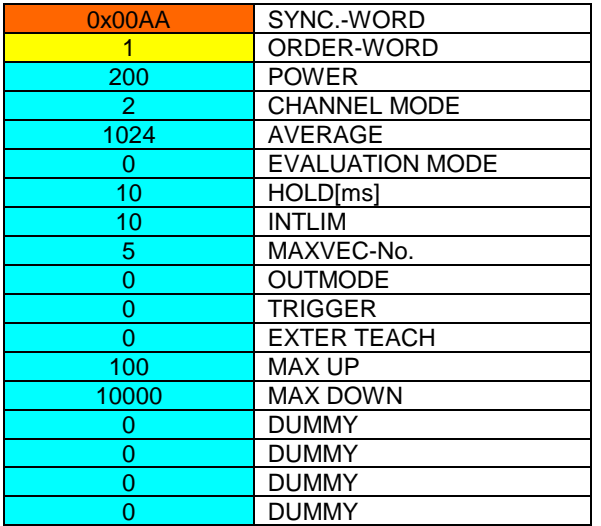

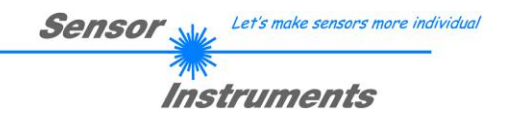

### **Example 2: DATA FRAME with ORDER NUMBER = 2:**

ORDER NUMBER (second word = **2**): **WRITE one selectable row (vector) of TEACH TABLE into RAM of the SI JET!**

**The completely data frame = 18 words must be sent to the SI JET hardware in binary form (sync-word / order-word / ROW-NO / 4 parameter words = vector, 11 dummies).**

**Fill unused words of the TEACH VECTOR by value word=1 in binary form.**

**DATA FRAME PC → SI JET (18 WORDS)** 

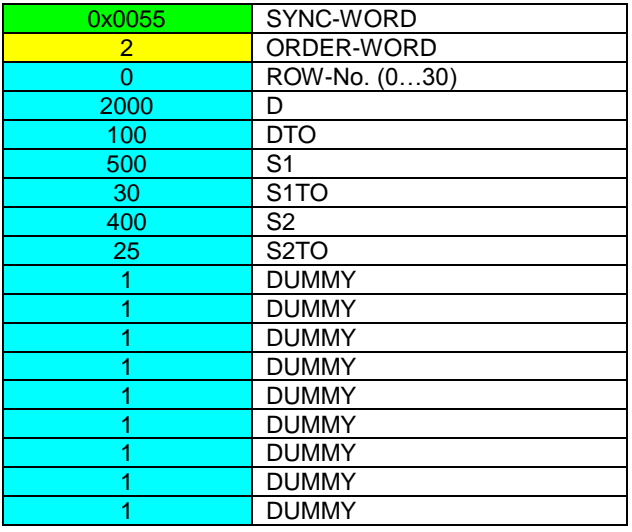

**DATA FRAME SI JET**  $\rightarrow$  **PC (18 WORDS)** 

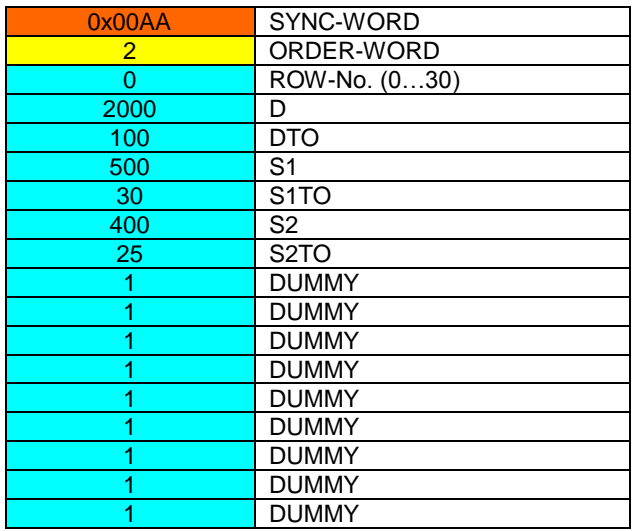

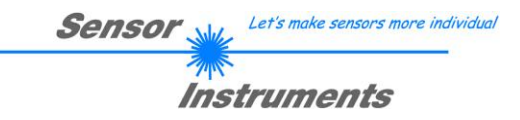

# **Example 3: DATA FRAME with ORDER NUMBER = 3:**

ORDER NUMBER (second word = 3): READ parameters out of SI JET-RAM memory!

The same frame as example 1 must be sent to the SI JET hardware except of the order word that must be **3**. The values for the parameters must be sent as Dummies.

The complete DATA FRAME which is responded by the SI JET hardware is 18 words.

#### DATA FRAME PC  $\rightarrow$  SI JET (18 WORDS) **DATA FRAME SI JET → PC (18 WORDS)**

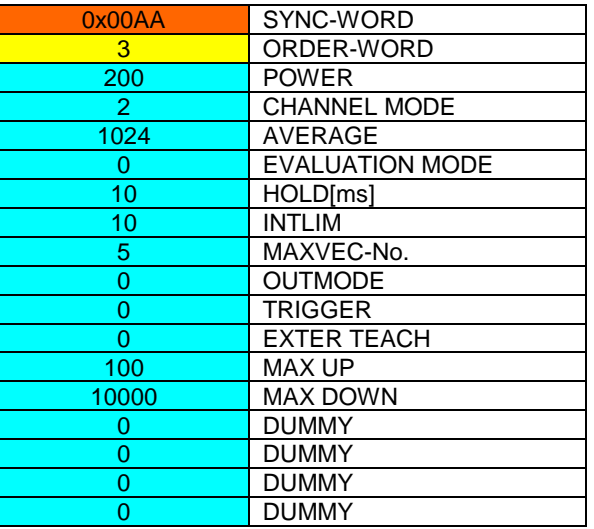

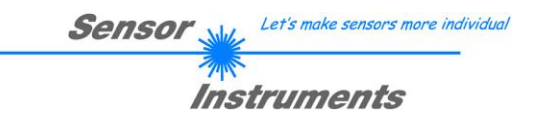

### **Example 4: DATA FRAME with ORDER NUMBER = 4:**

ORDER NUMBER (second word  $= 4$ ): READ one selectable row (vector) from RAM of the SI JET! The same frame as example 2 must be sent to the SI JET hardware except of the order word that must be **4**. The values for the parameters must be sent as Dummies.

The complete DATA FRAME which is responded by the SI JET hardware is 18 words.

#### DATA FRAME PC  $\rightarrow$  SI JET (18 WORDS) **DATA FRAME SI JET → PC (18 WORDS)**

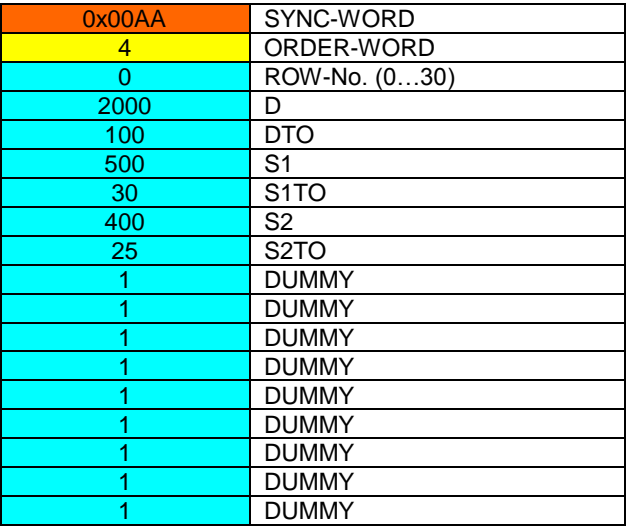

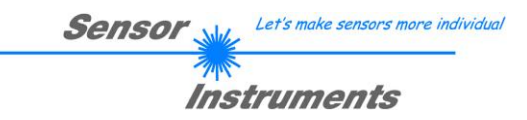

### **Example 5: DATA FRAME with ORDER NUMBER = 5:**

ORDER NUMBER (second word = 5): READ SI JET RAW DATA Parameters must be sent for a constant parameter frame as dummies. At order word **5** they do not affect the RAM or EEPROM. ORDER NUMBER = 19 is similar. but if TRIGGER = 1 or 2 only triggered values are transmitted.

### DATA FRAME PC  $\rightarrow$  SI JET (18 WORDS)

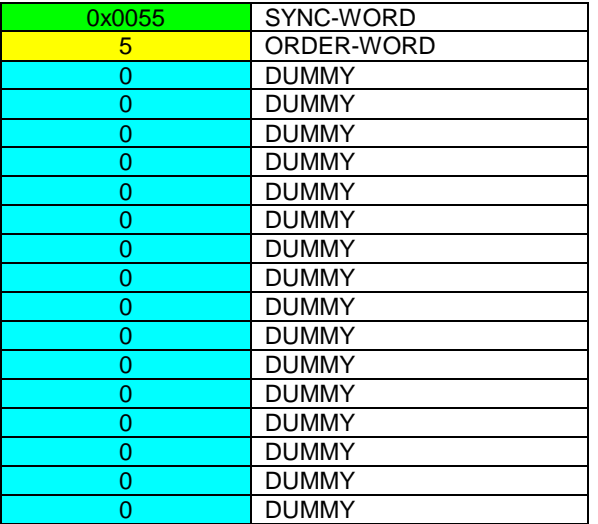

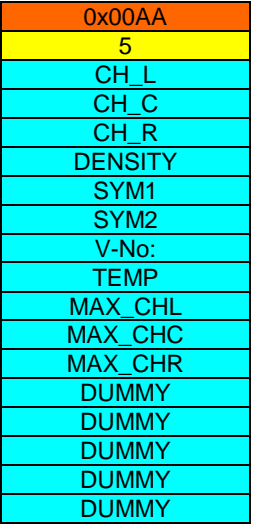

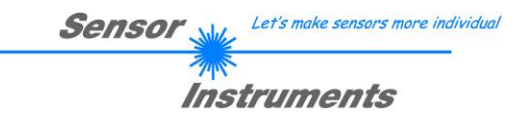

### **Example 6: DATA FRAME with ORDER NUMBER = 6:**

ORDER NUMBER (second word = ): SAVE parameters from RAM to EEPROM of the SI JET! The complete data frame = 18 words must be sent to the SI JET hardware in binary form (sync-word / orderword / 16 parameter words).

#### DATA FRAME PC  $\rightarrow$  SI JET (18 WORDS)

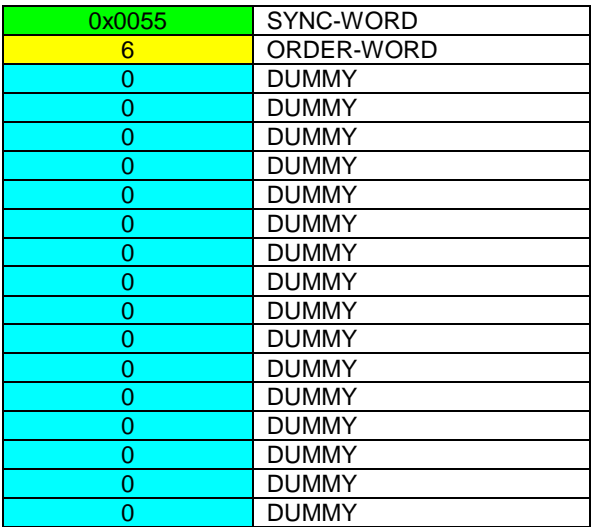

After sending this data frame, the sensor saves all the parameters and teach vectors from its RAM (volatile memory) to its EEPROM (non volatile memory).

**ATTENTION**: The right parameters and teach vectors must be in the RAM of the sensor. To save the parameters and teach vectors into RAM see **Example1** and **Example2.**

**After completing the sensor writes back an echo of the same frame.**

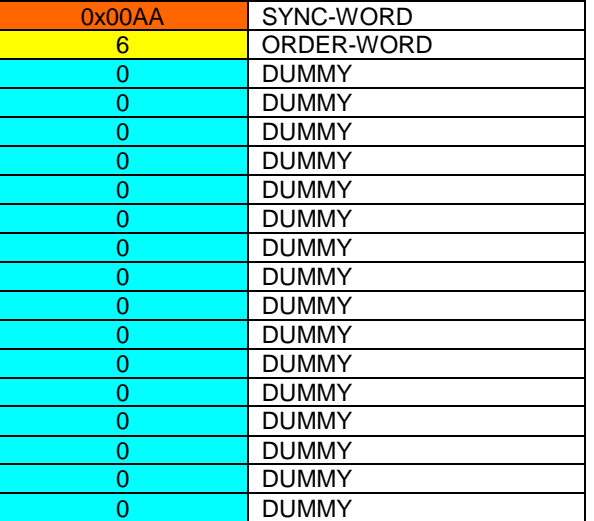

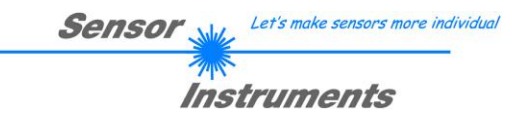

### **Example 7: DATA FRAME with ORDER NUMBER = 8:**

ORDER NUMBER (second word = 8): Load parameters from EEPROM to RAM of the SI JET! The complete data frame = 18 words must be sent to the SI JET hardware in binary form (sync-word / orderword / 16 parameter words).

#### **DATA FRAME PC → SI JET (18 WORDS)**

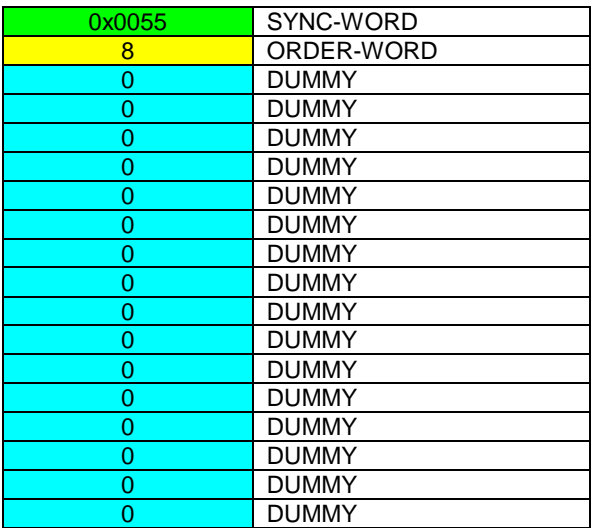

After sending this data frame, the sensor loads all the parameters and teach vectors from its EEPROM (non volatile memory ) to its RAM (volatile memory).

**ATTENTION**: The EEPROM parameters must be load first to the RAM to read it from the sensor. To get the parameters and teach vectors from RAM see **Example3** and **Example4.**

#### **After completing the sensor writes back an echo of the same frame.**

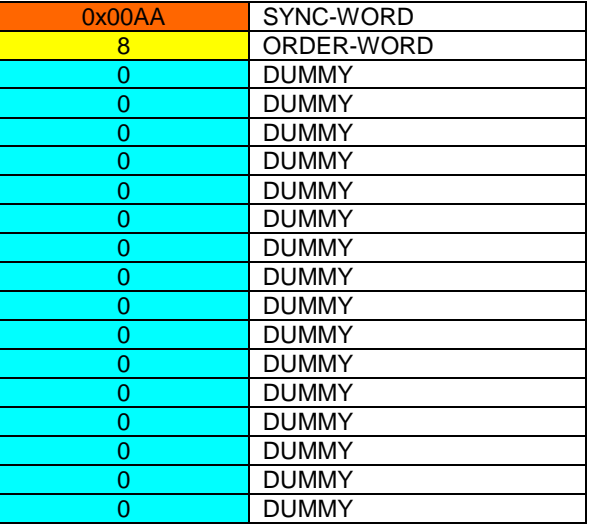

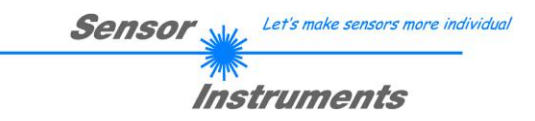

### **Example 8: DATA FRAME with ORDER NUMBER = 7:**

ORDER NUMBER (second word = 7): SEND CONNECTION OK from the SI JET to PC! Cf. example 1:

Send the same DATA FRAME but with ORDER NUMBER 7 to the sensor.

The sensor will reply with 18 words which tell the version of the sensor.

### **Example 9: DATA FRAME with ORDER NUMBER = 20:**

ORDER NUMBER (second word = 20): SEND LINE OK from the SI JET to PC! Cf. example 1:

Send the same DATA FRAME but with ORDER NUMBER 20 to the sensor.

The sensor will reply with the same18 words but with SYNC-WORD=0x00AA which tell that there is a connection.